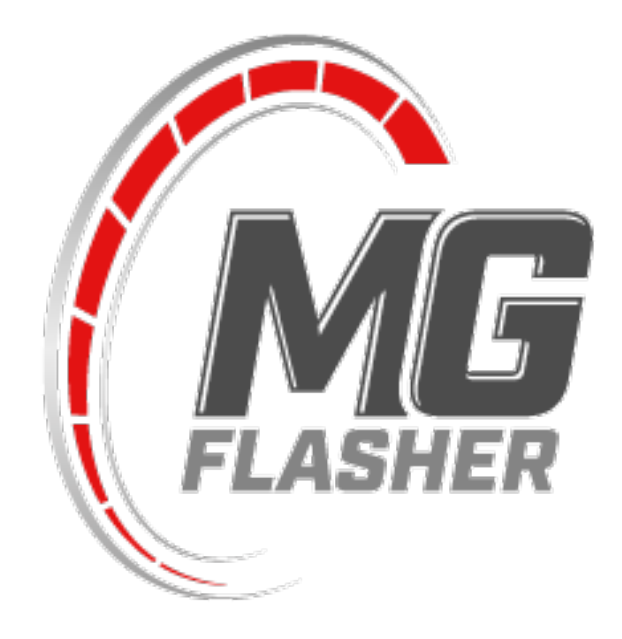

# **MG Flasher User Manual**

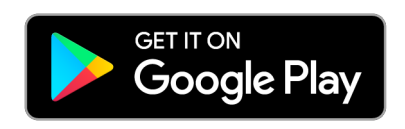

 **Coming soon**

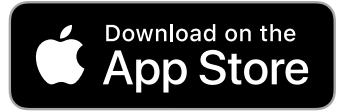

## **Table of Contents**

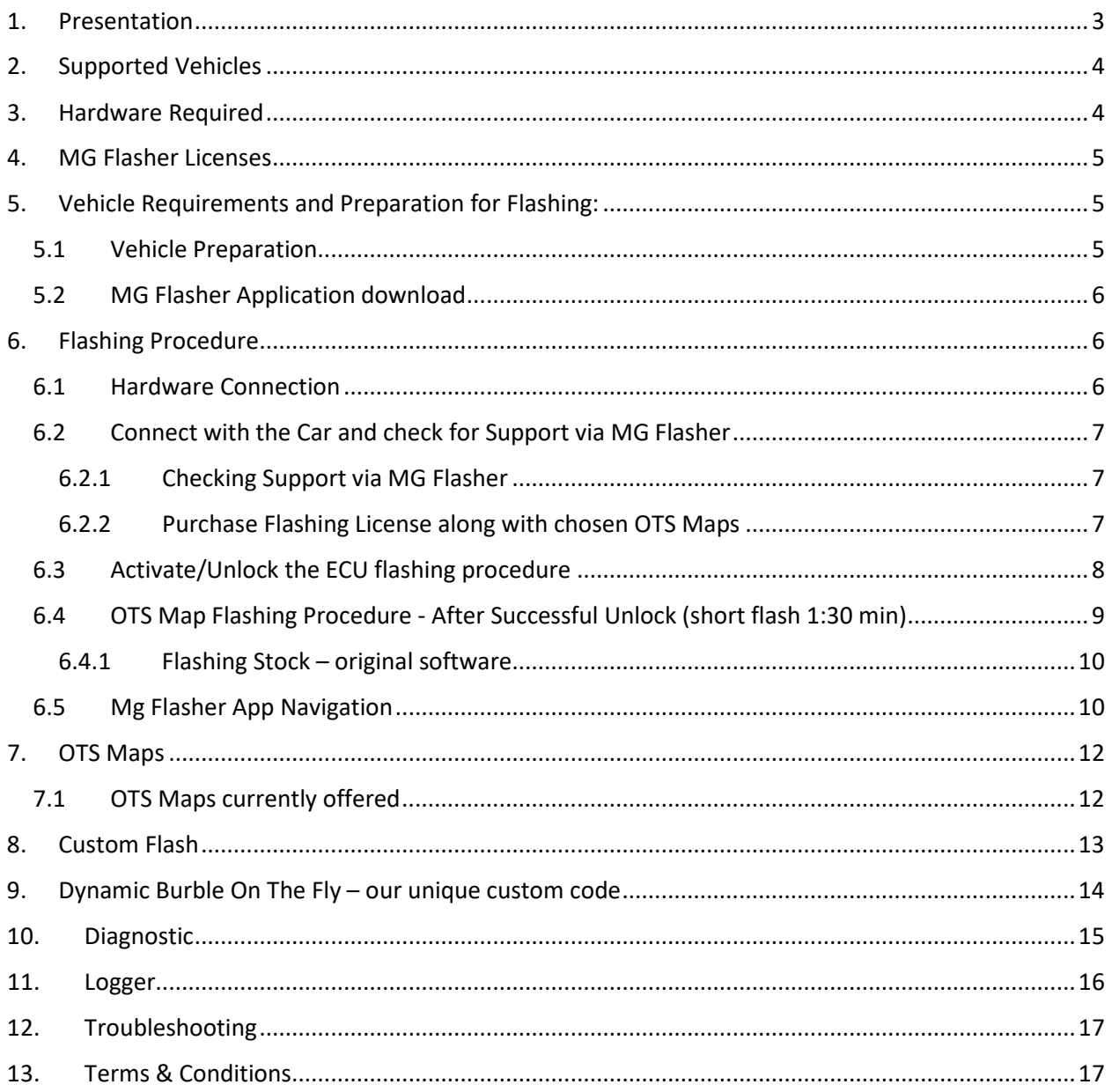

This guide is intended to walk you through the entire flashing preparation, flashing process and outline all necessary hardware requirements.

## <span id="page-2-0"></span>**1. Presentation**

JR Auto Performance Inc. is pleased to present you the MG flasher, which is the first in the world mobile application developed to provide OBD tuning capability of BMW Fxx/Gxx series equipped with B58 engines controlled by the DME86X ECU.

MG Flasher has been prepared for Android users (ver. for iOS is currently under development). The tuning process is simple; download the App, connect Wi-Fi adapter or K+DCAN cable and flash any of our offered OTS maps to meet your specific vehicle's needs!

We were among the first in the world to unlock the MG1 ECUs with our own solution/core software. After sixteen months of hard work, research and development we were able to bring down flashing time to just 1 minute and 30 seconds. This will enhance your flashing experience as well as provide a safer environment. We know that maintaining your warranty through software modification is a key deciding factor when considering a tune for your car. Rest assured, our JR Auto Performance software is designed to keep your CVN (Checksum Verification Number) and flash counter untouched. This means our software will be virtually invisible to dealer level diagnostic tools.

Between creating our flashing tool, to extensively testing our performance software on our in-house dyno, we had our work cut out for us. For starters we purchased a brand new F30 340i B58 with MPPSK which we used to develop our solution for programming. Day in and day out, tirelessly for the last seven months we worked towards unlocking the SPC5777M MCU that runs the DME861. Our tester car had MPPSK software equipped on it to begin with. We decided to flash/downgrade our 340i with non MPPSK (stock non-performance software) and establish a baseline. From this stock (non-performance) flash we began our research and development. Analyzing and studying software documents along with a multitude of test runs and extensive data logging on both the dyno and the road enabled us to deliver our finished product.

Our facility is equipped with a [V-Tech dynamometer,](https://vtechdyno.eu/chassis-dynamometer.html) that provides us with very accurate and realistic graphs and numbers. All our dyno runs are displayed in horsepower/torque @ the crankshaft, the same as how BMW rates their engines (more info and dyno diagrams: [www.mgflasher.com](http://www.mgflasher.com/) )

MG flasher offers many unique functions within the application, most of the features are listed below:

- Flash various tunes
- Read/Clear DTC codes
- Reset various adaptation values like mixture adaptation, vanos, fuel system, valvetronic lift, increment wheel
- additional options available with each OTS map: speed limiter removal, cold start delete (off road use only), dcat (off road use only), kick down deactivation

- Data logging & .csv file export - log real time data and plot them into graphs for troubleshooting and optimizing or monitor crucial parameters like boost pressure, timing etc

## <span id="page-3-0"></span>**2. Supported Vehicles**

MG Flasher is an application dedicated to bringing flashing/tuning options for BMW cars equipped with the B58 engine and will be continuously updated/developed with newer BMW vehicle and engines. We are working already on Gxx series equipped with the B58 engine.

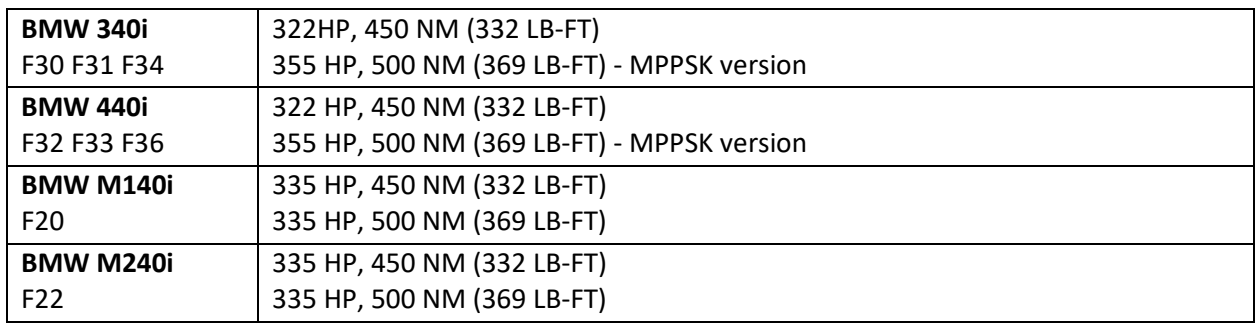

Actual list of supported models:

Please note that our MG Flasher will only work with the current list of supported vehicles developed by our team. The application will perform a check of support procedure which automatically initiates during the initial connection to your car and our server database (more info in chapter 6.2.1 Checking support via MG Flasher).

Please make sure to subscribe to our email newsletter on the main website or follow us on social media so you can receive the updated supported vehicles list.

## <span id="page-3-1"></span>**3. Hardware Required**

## • **Android users**

- Device with **Android** operating system smartphone or tablet (Android ver. 7 and up required)
- K+DCAN cable **it is strongly recommended to use cable/USB connection for the first unlock** flashing procedure – WiFi connection may by not stable in the areas where signal is overloaded with other WiFi signals
- OTG USB adapter make sure your Android device supports USB OTG feature, almost all newest phones are compatible
- OBD II WiFi Dongle powered by THOR

#### • **iOS users**

- Device with **iOS** operating system in development
- OBD II WiFi Dongle powered by THOR

OBD II WiFi Dongle powered by THOR and USB K+DCAN cable can be purchase at the links below. Thor WiFi adapter is only dedicated WiFi adapter which properly works with MG Flasher.

Europe: [www.bimmer-connect.com](http://www.bimmer-connect.com/) US: [www.bimmergeeks.net/cables](https://www.bimmergeeks.net/cables)

We strongly recommend the tested K+DCAN Pro Cable from Bimmergeeks. Furthermore the, OTG USB adapter can be purchased from above sources along with K+DCAN cable or separate from Amazon or other suppliers. Make sure you purchase a good quality cable as some cables sold on the open market are of poor quality/design and could lead to complications during the flashing process.

## <span id="page-4-0"></span>**4. MG Flasher Licenses**

The MG Flasher flashing license along with OTS maps are available for purchase from the Google store (iOS in development). Without purchase, you will be limited to downloading MG Flasher and utilizing our support confirmation system to see if your car is indeed supported (more info 6.2.1 Checking support via MG Flasher). All information will be saved to your Google/Apple account. In order to be able to flash the supported vehicle you need to go forward with one of these available options:

- **Flashing license**: In order to purchase and flash any OTS maps, a Flashing License is required. This license allows unlimited flashing of the assigned vehicle (VIN locked). It also enables diagnostic module and Custom Flash option. Original flash will be available, it is automatically created and stored in the device and our servers with license activation. You will be able to restore ECU back to stock software anytime using "Stock" button from Flashing screen
- **OTS maps**: With Flashing License you can purchase and flash OTS maps that are available for your car: Stage 1, Stage 2, and coming soon Stage 3
- **FULL OTS Map Pack:** This is the most convenient and economical all-in-one package. All available OTS maps included for your car with the same VIN number **-** choose it and have no more hassle of upgrade costs in the future! This will allow you to switch between maps of your choice! In case you already purchased single OTS map and would like to update your OTS map to different (higher or lower) versions, you will be presented with the option for a **FULL OTS Map Pack** at a discounted price.

Additional license/car can be activated on one device using the same store account. MG Flasher can be used on another device if it uses the same Apple/Google account as a main account so in the event you replace your phone there will be no worries.

## <span id="page-4-1"></span>**5. Vehicle Requirements and Preparation for Flashing:**

## **THE FOLLOWING INFORMATION BELOW IS VERY IMPORTANT**

## <span id="page-4-2"></span>**5.1 Vehicle Preparation**

The following conditions must be fulfilled when flashing the ECU in the car and will facilitate a safe flashing environment with the least risk of failure.

\*MG flasher will only flash the engine management computer installed on the supported BMW vehicles.

- Ensure your car have a well charged battery and furthermore one that is in good condition. We ask that if you have any outstanding concerns with the charging system of your car that you rectify these concerns before proceeding any further with any flashing procedure. Connecting your car to battery charger is highly recommended especially during the first flash (flashing time of approx. 40 minutes). After the initial setup any next OTS Stage Flash will take up to 1 min 30 sec. and will not absolutely require charger however we still highly recommend it. The charger should be connected to the designated charging points in the engine bay which can be found in your BMW User Manual. The Flasher is intuitive in the sense that it knows when the car battery is low and once it detects a low battery condition it will abort/prevent a start of the flash procedure. It is very important to keep the car battery within optimal voltage during flashing; we are not responsible for any damage to the ECU during flashing if above requirements are not met.
- Make sure to turn off the radio, headlights, interior lights, AC/heating, heated seats as these are all electrical components that draw power from the battery. This is extremely important for the first long flash. If you have installed any aftermarket components make sure to turn them off or disconnect them, this includes any piggyback hardware such as a JB4, which cannot be run in tandem with our software anyways.
- **Fasten the driver's seat belt into its' buckle** as this will prevent the ignition from shutting off during the flashing process if you were to intentionally or unintentionally open or close your door
- If equipped, ensure to disable/turn off your in car Wi-Fi hotspot

## <span id="page-5-0"></span>**5.2 MG Flasher Application download**

MG flasher application need to be installed on the device. Download MG Flasher for free from Google Play/Apple App Store. Make sure you use the same user account on initial set up as in case of reinstall (when you switch device, use multiple devices or use couple accounts). Make sure that you have the latest version of Google Play and your Google account remains in good standing. Make sure that you have the latest version of MG Flasher installed on your device. Please ensure your phone is adequately charged.

## <span id="page-5-1"></span>**6. Flashing Procedure**

## <span id="page-5-2"></span>**6.1 Hardware Connection**

The vehicle is prepared, MG Flasher Application downloaded, and now the hardware connection is required:

- **When using the K+DCAN cable** for flashing: Connect the K+DCAN cable to the OBD port of the car, connect cable to USB OTG adapter. Next unlock your device and insert OTG adapter to your device. A permission screen will show "permit MG Flasher constant access" – confirm to grant access to the USB
- **When using WiFi Thor OBD adapter** for flashing: Plug WiFi adapter into OBD port, open your device settings, find WiFi network and connect to "THOR\_WiFi". Please note, that you must return to your local WiFi or LTE/4G with internet connection to be able to check for support or download/buy new maps and a switch back to the THOR Wi-Fi connection will be needed again for flashing.

### <span id="page-6-0"></span>**6.2 Connect with the Car and check for Support via MG Flasher**

- Switch your device to **Airplane mode** and close any other running applications, as a phone call or any other application activity could interrupt the flashing procedure. For the initial flash procedure, connect vehicle to the charger as it will take approximately 40 minutes. Each flashing procedure, after activation/unlock will take approximately 1 minute and 30 seconds and the car charger is not required.
- **Fasten the driver's seat belt into its' buckle** as this will prevent the ignition from shutting off during the flashing process if you were to intentionally or unintentionally open or close your door.
- Turn the ignition ON by pressing the START button twice without touching the brake.
- Start MG Flasher, and after the splash screen click "Connect". Shortly after a successful connection, the main screen will show up with your car's information: model, VIN, engine and actual status of the ECU: inactive or active following with actual stage installed (St1, St2, St3, stock) At this point all the information is saved to the configuration file on your device.

## <span id="page-6-1"></span>**6.2.1 Checking Support via MG Flasher**

- Click "Check Support" MG Flasher will check if your car is supported by connecting to our server database. After confirmation a new screen will appear with all the available OTS maps/Stages.
- In a situation where your car is not supported, or our database has no available OTS maps for your car's software level you will get following information:

*Your software has been identified! We will require 1-2 business days to update the database and customize your file request to your needs. Thank you for your patience, if the file is still not available for download after a few days please contact us at [support@mgflasher.com](mailto:support@mgflasher.com)*

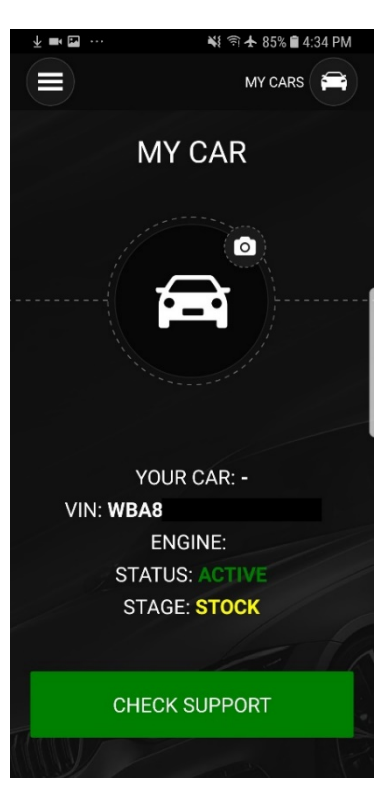

## <span id="page-6-2"></span>**6.2.2 Purchase Flashing License along with chosen OTS Maps**

- In order to flash any Stage available for your car a **Flashing License** must be purchased first. Click the "Buy" button and follow the presented instructions (more information about "Flashing License, OTS maps" paragraph 4.0).
- Once finished with your purchase the requested software is then downloaded from the server to your device. Now you are ready to unlock/flash your car!

## <span id="page-7-0"></span>**6.3 Activate/Unlock the ECU flashing procedure**

## **Following conditions must be fulfilled when flashing ECU in the car, it will help to avoid flashing failures**

- Ensure you have a well charged battery and furthermore one that is in good condition. We ask that if you have any outstanding concerns with the charging system of your car that you rectify these concerns before proceeding any further with any flashing procedure. Connecting your car to a battery charger is highly recommended especially during the first flash (flashing time of approx. 40 minutes). After the initial setup any next OTS Stage Flashing will take up to 1 min 30 sec. and will not require charger however still highly recommended. The charger should be connected to the designated charging points in the engine bay which can be found in your BMW User Manual. The Flasher is intuitive in the sense that it knows when the car battery is low and once it detects a low battery condition it will abort/prevent a start of the flash procedure. It is very important to keep the car battery within optimal voltage during flashing; we are not responsible for any damage to the ECU during flashing if above requirements are not met.
- Make sure to turn off the radio, headlights, interior lights, AC/heating, heated seats as these are all electrical components that draw power from the battery. This is extremely important for the first long flash. If you have installed any aftermarket components make sure to turn them off or disconnect them, this includes any piggyback hardware such as a JB4, which cannot be run in tandem with our software anyways.
- **Fasten the driver's seat belt into its' buckle** as this will prevent the ignition from shutting off during the flashing process if you were to intentionally or accidently open or close your door
- If equipped, ensure to disable/turn off your in car Wi-Fi hotspot
- Switch your device to **Airplane mode** and close any other running applications, as a phone call or any other application activity could interrupt the flashing procedure. For the initial flash procedure, connect vehicle to the charger as it will take approximately 40 minutes. Each flashing procedure, after activation/unlock will take approximately 1 minute and 30 seconds and the car charger is not required.
- Turn ignition ON by pressing the START button twice without touching the brake.

• Select "Activate" button – a warning screen will appear to remind you about all vehicle and hardware condition/prerequisites to be checked – if all met you may confirm by "Flash"

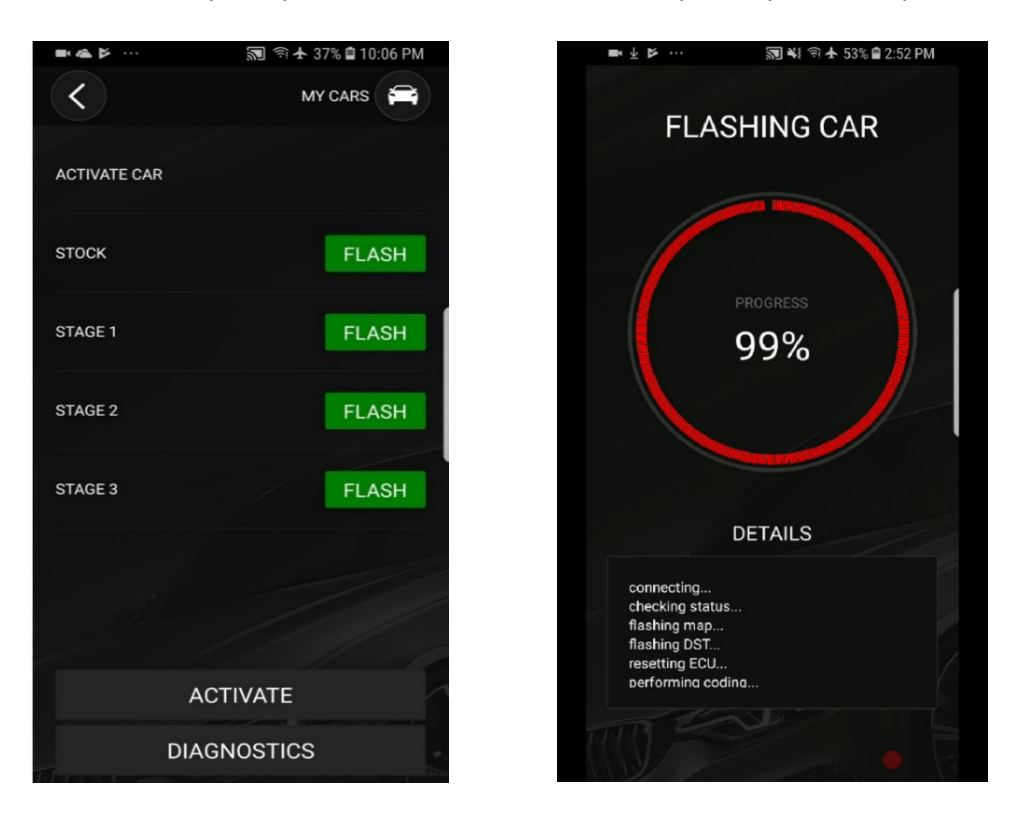

- Activation flashing procedure will start, a progress bar will show you how far along the process is. **During the procedure there will be error messages showing up on the car's display and sounds from the dash which is normal.**
- Wait for the success message to appear then you may turn the ignition off, wait 15- 30 second, turn ignition ON and start the car. Congratulations, your ECU is unlocked!

## <span id="page-8-0"></span>6.4 **OTS Map Flashing Procedure - After Successful Unlock (short flash** 1:30 min)

- Ensure all vehicle preparations have been fulfilled (see section 5.1)
- Turn ignition ON by pressing the START button twice without touching the brake
- Select the Stage you wish to flash and click on the "Flash" option you will be presented with the various tune options like exhaust burble, cold start delete, vehicle speed limit delete etc. Pick what suits you and your vehicle's needs and then hit "Flash".
- Wait for the success message to show up. Turn the ignition off, wait 15 30 second turn ignition ON and start the car. At this time, you can exit back to the main menu and disconnect the cable. Enjoy your new tune!!

## <span id="page-9-0"></span>**6.4.1 Flashing Stock – original software**

There will always be an **original/stock** flash available, it is automatically created with your license activation. You will be able to restore the ECU back to stock at any time using "Stock" button available from the **Flashing screen** – it is Stage 0, original factory software. ECU/Car remains activated/unlocked. Choose this option when you planning to visit service - flashing counter and CVN nr is kept the same (Short Flashing time of 1 minute and 30 seconds).

## <span id="page-9-1"></span>**6.5 Mg Flasher App Navigation**

After startup MG Flasher will welcome you with the splash screen and will switch automatically to the screen with the "Connect" button. This is considered to be the Main screen. If you already have connected the hardware with your vehicle (see chapter 6.1) you may click "Connect" to establish communication with your car.

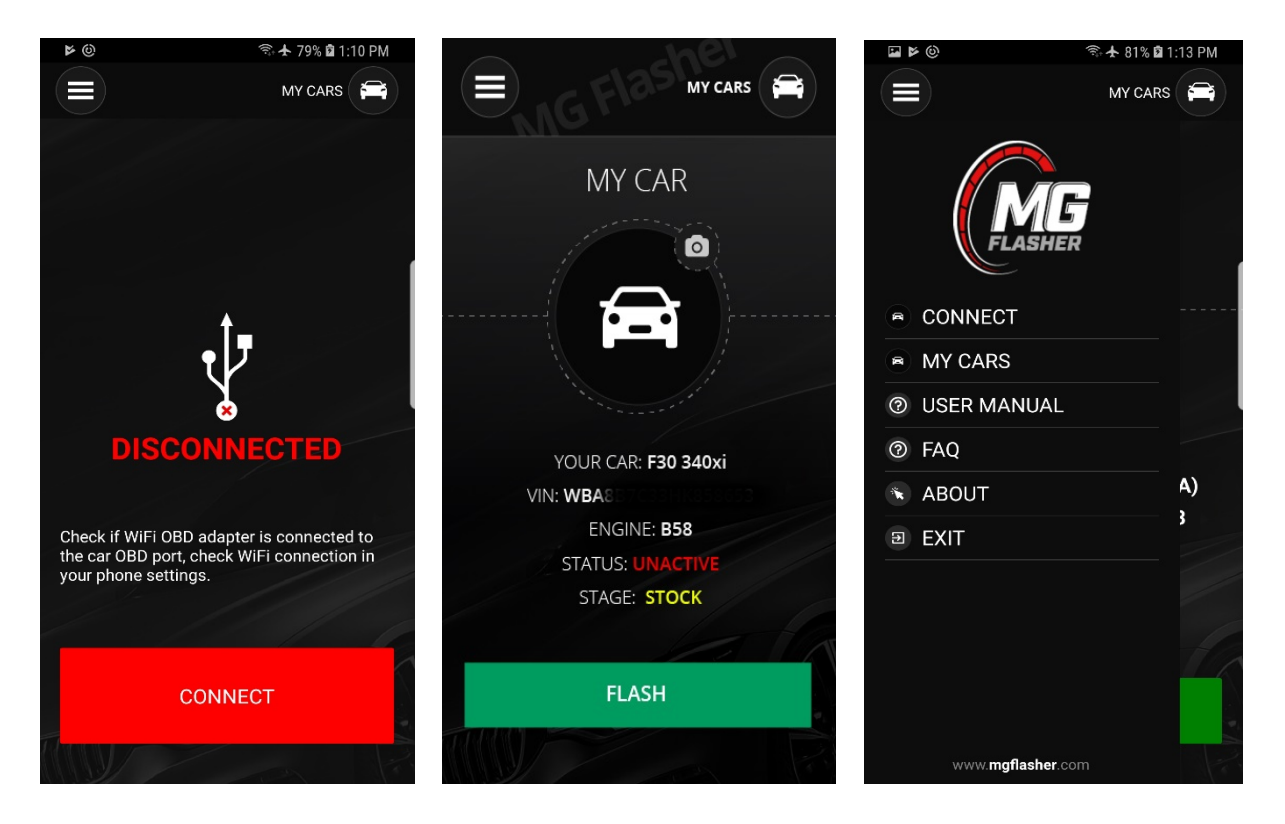

- **Side menu** menu is located on the top left, it gives access to Connect, My cars menu, logger, user manual, FAQ, About and Exit
- **My Cars** menu located on the top right it is a list of cars with active flashing license. Click on your activated car from the list to get to get all the information: vin, engine, ECU status etc.
- **My Car** Main Screen menu with Flash button only accessible when connected to the car or under My Cars menu (top right) after car has activated license - click on it to go to the Flashing Screen
- **Flashing screen** all available OTS maps, Stock Map, Custom Flash, Activation, Diagnostic, Logger – all operation purchase, activation, flashing, diagnostic is accessible here
- **Diagnostic** (see chapter 8)
- **Logger** (see chapter 9)

## <span id="page-11-0"></span>**7. OTS Maps**

In this app section you will see OTS maps available for your vehicle.

Offered OTS maps are prepared with different octane levels and tested on our dyno and street with extensive logging. More information on OTS maps, Flashing License, OTS map pack (see chapter 4)

Flasher perform synchronization check when is connected to the internet. Once there is update available for any OTS map you will see notification on the screen or you can check it manually. To get the update you will need to click on currently active/available Stage "Flash" button and choose octane version - if there is an update available MG flasher will download updated OTS map to your device - you will see notification and progress bar on the screen.

## <span id="page-11-1"></span>**7.1 OTS Maps currently offered**

Dyno diagrams and more information are on the website [MG Flasher](http://www.mgflasher.com/)

#### **OTS map – Stage 1**

• Power increase + 69hp + 85NM / 63ftlb Torque (412hp 423ftlb / 573NM @ Crank)

A great, entry level software flash designed for all stock components. This software is intended to be a step up from BMW Performance Software (MPPSK), which reduces the torque spikes, increases power and smoothest out the overall powerband. You will notice an increase in responsiveness as well as drivability.

#### • **Technical Information:**

- Boost Pressure: 16 PSI (1.1 Bar)
- NBT Display HP/TQ gauges calibration
- torque limiters
- lambda
- ignition timing optimization
- **additional options available with each OTS map:**
- exhaust burble
- speed limiter removal
- cold start delete (off road use only)
- dcat (off road use only)
- kick down deactivation

#### **OTS map – Stage 2**

• Power increase +99hp +185NM / +118ftlb Torque (442hp 478ftlb / 648NM @Crank)

For the spirited driver that wants the most out of their stock component vehicle. This software is intended to safely maximize your vehicle's potential performance. The power curve has been delicately engineered to eliminate any dips in the overall powerband as well as maximizing delivery of that power throughout the entire RPM range.

91/95RON, designed to work with 93/98RON or greater for best results

\*Transmission Tuning Recommended\* - See technical information for more.

- **Technical Information:**
- Boost Pressure: 19 PSI (1.3 Bar)
- NBT Display HP/TQ gauges calibration
- torque limiters
- lambda
- ignition timing optimization
- additional options available with each OTS map:
- exhaust burble
- speed limiter removal
- cold start delete (off road use only)
- dcat (off road use only)
- kick down deactivation

#### \***Transmission Limiter Information:**

The 340i is equipped with an 8HP50 transmission where the factory torque limiter is set to 550NM/400ftlb tq @ the crank. For the best results and proper smoothing of the torque curve without any transmission related torque intervention we have found that is best to increase the limiter within the transmission software. We present you with two options to implement this on your vehicle:

- Option 1: Lifting the limiter in the transmission ECU which can be done for example with xHP Flashtool
- Option 2: Bringing the car to our shop or another tuner for reprogramming of the transmission ECU limiters

## ∗ **Products offered are available [for closed course competition use only](https://www.google.com/search?rlz=1C1CHBF_en-GBCA740CA740&q=available+for+closed+course+competition+use+only&sa=X&ved=2ahUKEwi85IfitajfAhWC_YMKHZywB7UQ1QIoAHoECAYQAQ)**

## <span id="page-12-0"></span>**8. Custom Flash**

Custom Flash option allows you to flash your vehicle with custom maps prepared by other tuners/users or if you prefer MG Flasher as your tuner source, we can deliver custom software per individual request.

With Custom Flash option you receive free access to adjust parameters like exhaust burble, cold start delete, vehicle speed limit delete, cold start delete (off road use only), dcat (off road use only), etc. Those options can be adjusted anytime from your device.

- Flashing License activation is required to be able to access Custom Flash option
- Activate/Unlock the ECU flashing procedure must be done before using Custom Flash option (section 6.3)
- Original file is available after the car is activated in MGFlasher\Maps folder on your device
- Download custom tune file/files to your device to MGFlasher\Maps folder
- Connect device to the vehicle
- Ensure all vehicle preparations have been fulfilled (see section 5.1)
- Turn ignition ON by pressing the START button twice without touching the brake
- Hit "Custom Map" button in the Flashing menu, it will open MGFlasher\Maps folder
- Select the tune you wish to flash and click "Flash" you will be presented with the various tune options like exhaust burble, cold start delete, vehicle speed limit delete etc. Pick what suits you and your vehicle's needs and then hit "Flash". You can flash as many customs maps as you like and switch between them
- Before flashing check of your custom tune will be performed and all checksums and RSA corrections calculated. Flashing process will start, do not disconnect your phone- do not exit app, do not turn the ignition off during that time
- Wait for the success message to show up. Turn the ignition off, wait 15 30 second turn ignition ON and start the car. At this time, you can exit back to the main menu and disconnect the cable. Enjoy your new tune!!
- To switch back to stock map please follow instruction (section 6.4.1)

## <span id="page-13-0"></span>**9. Dynamic Burble On The Fly – our unique custom code**

"Dynamic Burble On The Fly" is available starting with MG Flasher update ver 1.2.23

Existing users, please synchronize your App and update\flash new maps. Just before flashing you will be informed that the procedure will take approximately 20 minutes. This is a one-time 20 minute flash that will not occur again unless new updates are released in this specific new code.

New Users will receive automatic activation when car/ECU is unlocked with the Flashing License.

This option is also available for custom tunes and is enabled with the purchase of a flashing license.

With this function, flashing your car every time you want to adjust the intensity of the burbles will be a thing of the past! Via a simple combination of the Driving Experience Switch and the MSA button you can change the intensity of the burbles ON THE FLY!

There are 4 switchable levels available.

With some feedback from our Betas we have also added "Burble OFF Mode" for those of you who want to remain in Sport and Sport + without burbles active.

**Watch our [instructional video on youtube](https://www.youtube.com/watch?v=FWDvrjMDwSc) or Facebook page to see how it works and read below for more info!**

Important Notes:

- 1. The car must be running for this function to work.
- 2. The car must have been running for longer than 10s to begin selecting as described below.
- 3. The car must be above 50 degree coolant temperature for burbles to activate.
- 4**. Drive Mode** must be enabled, **manual mode deactivates** the selection process.
- 5. You must press the MSA button twice within 2.5 seconds for it to be a valid selection.

6. The burble level adjusted by the Aggressiveness Slider during your last OTS map flash will be the default aggressiveness adjustment without any of the above mentioned selections. This "default" mode will be activated each time when vehicle is started after sleep mode.

Application Details:

• Level 1 - Switch to ECO Mode via the Driver Experience Switch and push the MSA button twice within 2.5 seconds. Then you must return to Sport or Sport + mode to hear the changes. This level will be **equivalent to a 20% increase in slider adjustment.**

• Level 2 - Switch to Comfort Mode via the Driver Experience Switch and push the MSA button twice within 2.5 seconds. Then you must return to Sport or Sport + mode to hear the changes. This level will be **equivalent to a 40% increase in slider adjustment.**

• Level 3 - Switch to Sport Mode via the Driver Experience Switch and push the MSA button twice within 2.5 seconds. The changes should be heard immediately, given that you are already in Sport Mode, where burbles are active.

This level will be **equivalent to a 70% increase in slider adjustment.**

• Burble OFF - Switch to Sport Mode + via the Driver Experience Switch and push the MSA button twice within 2.5 seconds. Burbles will now be fully deactivated.

• Default Mode – To switch back to your stock/default settings (depending on your slider positions) you must simply hold the ESP button until it is fully deactivated then push the MSA button twice within 2.5 seconds.

## <span id="page-14-0"></span>**10.Diagnostic**

This segment is dedicated for diagnosis, troubleshooting, reset adaption, restore coding, restore backup It contains following modules:

- ECU info all information regards ECU software and coding
- Read DTC flasher can read all supported codes from the ECU with their description for troubleshooting
- Clear DTC
- Reset ECU
- Reset adaptation select to reset various adaptations such as mixture adaptation, vanos, fuel system, valvetronic lift, increment wheel
- Restore coding when the original coding is lost or corrupted or during the flashing was not performed you can restore coding manually – go to "ECU info" to check coding status - check the last position on the list example CAFD.X.X.X

• Restore backup – flash/restore complete backup, uninstall MG Flasher and relock ECU – it will lock your ECU and increase flashing counter - flashing time 20 - 30 minutes Do not use this function unless allowed by our support! For normal, short **flash to stock** procedure please see section **6.4.1 "Flashing stock map – original software"**

## <span id="page-15-0"></span>**11.Logger**

This section of flasher allows you to log real time data and plot them into graphs for troubleshooting and optimizing. Logger is additional function available in MG Flasher. You can get Logger as additional product once Flashing license is already activated.

- If you select logging from the main screen, you will be presented with an option to start/stop a log
- Auto logging function when you press "Auto ON" logger will automatically start logging while you press the accelerator pedal faster which and stop logging when the pedal will be released for longer than 2 seconds
- Data settings select add/remove the data that needs to be logged from available submenu list default data is already preset with main parameters required by us if support needed.
- After stopping the logging process, the logs will be stored under view log

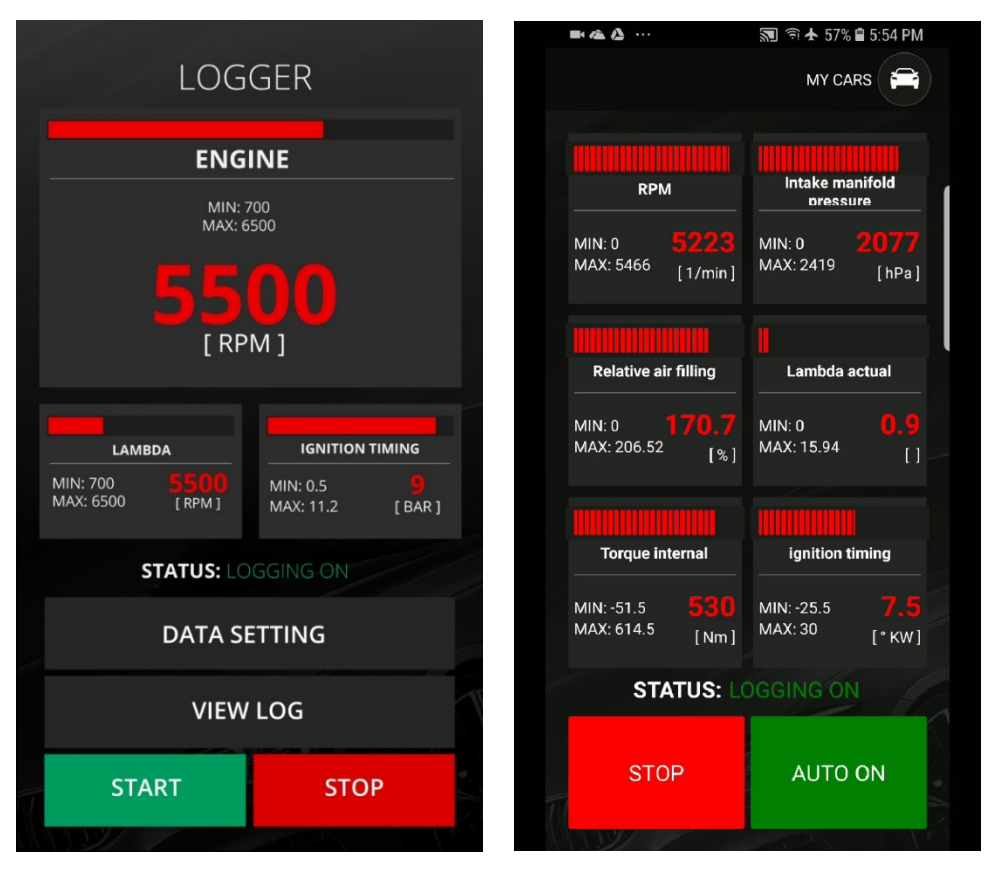

• Data will be saved to \*.csv format and can be exported or share for viewing and analyzing in different software or applications – diagram plotting in MG Flasher App will be added with further updates soon.

## <span id="page-16-0"></span>**12.Troubleshooting**

#### **Unlock procedure failed, programming was not successful**

Don't panic, just start unlock/activate flashing procedure again. MG flasher is designed to keep programming process of your ECU safe, it will perform proper programming steps and correct errors

## <span id="page-16-1"></span>**13[.Terms & Conditions](https://www.davidstea.com/ca_en/help/?cid=customer-service-terms-conditions)**

Access to MG Flasher and its use is governed by the terms and conditions set out below. JR Auto Performance Inc. reserves the right to make changes to the application and these Terms at any time. These Terms and Conditions can override terms and conditions included within application. By accessing this app and webpage, you agree that you have read and consent to be bound not only to this Agreement, but also to the Privacy Policy.

MG Flasher (referred as "application") is owned and operated by JR Auto Performance Inc. (referred as "we", "us" or "our"). The term "you" refers to the user of MG Flasher.

The application name and its contents including, but not limited to: logo, name, intellectual properties, graphics, text are trademarked, owned and copyrighted by JR Auto Performance Inc. The use or misuse of this trademark or any other contents distributed via MG Flasher, except as provided in these Terms, is strictly prohibited.

MG Flasher supposed to be used only for personal non-commercial purposes. Upon purchase you will receive license to use under these terms and conditions. You hereby agree not to modify, copy, reproduce, publish, transmit, distribute, transfer or sell any information or content included in the system, software, products, or services obtained from or available as part of or in connection with this application. Including, but not limited to, the text, graphics, audio and visual content, and code. You agree not to resell, rent, sub-license or transfer any gathered data under this agreement, any products purchased under this Agreement, nor to transfer any of your rights here under without the prior written consent of JR Auto Performance Inc. We reserve all rights to terminate accounts, edit or remove content and cancel activations at our sole discretion.

## **Privacy policy**

This Privacy Policy applies to MG Flasher application and website and governs data collection and usage. By using MG Flasher, you consent to the data practices described in this statement.

JR Auto Performance Inc. is committed to protecting your privacy and developing technology that gives you the most powerful and safe online experience. Personal Information will only be used for the purpose for which it was collected and will not be disclosed without your consent, except when permitted or required by law. This information can include: name, address, email address, user IP addresses in situation where they have not been deleted, telephone number. Such information is only collected from if you submit it to us, collected upon registration, use of application, email subscription, browsing the app. We collect information necessary for the operation and to maintain quality, deliver the services you have

requested and communicate with you in the future. You hereby consent to receive communication from JR Auto Performance Inc. to conduct research about your opinion of current services and new products, services and promotions. We may sometime contact you on behalf of our external business partners about an offering that may be of interest to you, but no personal information is transferred, sold or disclosed to the third party.

Accessing this app and/or website, you accept fact that information and electronic mail passing over the Internet may not be free from interference by third parties. We cannot guarantee the privacy of information you are passing over the internet. The user shall be responsible for the content of all communications to this app and/or website, including its lawfulness and accuracy.

You can withdraw your consent to the processing of your personal data at any time. The withdrawal of consent to the processing of personal data does not affect the legality of the processing made based on your consent before its withdrawal. Submit your withdrawal request to the following address: [info@mgflasher.com](mailto:info@mgflasher.com)

#### **Disclaimer of Warranties & Limitation of Liability**

Neither we nor any third parties provide any warranty or guarantee as to the accuracy of the information and materials found or offered within this app. We exclude liability for any such inaccuracies or errors. Use of any information or products within this app is at your own risk, for which we shall not be liable. JR Auto Performance Inc. disclaims any warranties with regards to this application and your purchase of any products hereunder. You expressly acknowledge and agree that use of the licensed application, the materials and services in the application are provided "As Is" and "As Available", JR Auto Performance will not guaranty or make any representations regarding the use of, or the result of the use of, the material in the application in terms of their, accuracy, reliability. It is your own responsibility to ensure that any products, services or information available through this app meet your specific requirements. We are not responsible for the contents of any links provided to third party web sites. You acknowledge that such information and materials may contain inaccuracies or errors or that the application or the server that makes it available are free of viruses.

Products offered within MG Flasher are for use only in competition closed course driving and may not be legal for "on highway use". JR Auto Performance Inc does not guarantee legality of any software used on street driven vehicles. It is customer responsibility to check local low before purchasing and installing a product. We are not responsible for any fees and fines received by customer due to failing to check compliance with local law before purchasing and installing a product. Some items used and/or installed by MG Flasher may void portions of your vehicle's factory warranty and JR Auto Performance Inc. will not be held liable. Damages caused by modifications, improper installations or improper use are not our responsibility. We are not responsible for a repair costs, liabilities and damages occurred. Performance software modification may involve risks like performance loss, engine failure, transmission failure, fire, personal injuries (including all people travelling in the customer vehicle) JR Auto Performance Inc. is not responsible for those risks. By submitting activation customer acknowledge he read and understands this document and agree to be bound by its terms and would like to proceed with modifications.

#### **Indemnification**

You agree to indemnify, defend and hold harmless (including legal fees) JR Auto Performance Inc., its officers, directors, employees against and from any action arising from product installation, your misuse of this product or the breach of any of the provisions of this Agreement.

MG Flasher, any use of this application and any dispute relating thereto to or to the products purchased therein shall be governed and construed by the laws applicable to the Province of Ontario, without regard to conflict of law rules. Both JR Auto Performance Inc. and you agree to the exclusive jurisdiction of the Province of Ontario.

#### **Miscellaneous**

This Agreement and the Privacy Policy shall constitute the entire agreement between the parties and there are no other written or verbal agreements or representations relating to the subject matters described herein. Should any provision of this Terms of Use be deemed invalid or unenforceable, those provisions shall be severed from the Agreement, but shall not affect the validity of the other provisions. As the terms of this Agreement may be modified at JR Auto Performance Inc. sole discretion, without any obligation to notify you, we advise that from time to time you check this chapter to review the changes. Your continued use of this app and webpage shall constitute your consent to any changes. Any changes to these Terms and conditions between JR Auto Performance Inc. and you must be presented and signed by both parties. Any inquiries, complaints or questions regarding this policy should be directed in writing to JR Auto Performance Inc.

#### **Contact information**

JR Auto Performance Inc. 3-1428 Speers Rd Oakville, ON L6L 5M1 [info@mgflasher.com](mailto:info@mgflasher.com)